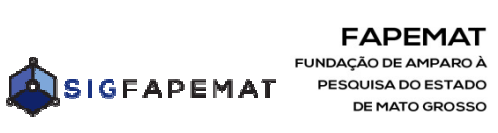

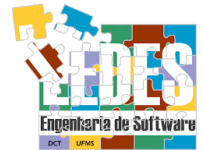

# **RELATÓRIO TÉCNICO DE BOLSISTA SIGFAPEMAT**

## *Bolsistas e Orientadores*

*Suporte técnico do SigFapemat: sigfapemat@fapemat.mt.gov.br*

## **REQUISITO MÍNIMO PARA A UTILIZAÇÃO DO SIGFAPEMAT**

Mozzila Firefox Adobe Acrobat Bloqueadores de pop-up desabilitado ou permitido para o site http://sigfap.fapemat.mt.gov.br

## **ORIENTAÇÕES INICIAIS**

- 1. Antes do envio do relatório técnico de bolsa, verifique os requisitos no termo de concessão firmado entre o Bolsista e a FAPEMAT.
- 2. Os relatórios técnicos de bolsistas deverão ser impressos, assinados e protocolados na FAPEMAT ou enviado por correios.
- 3. A FAPEMAT não se responsabilizará por solicitações e documentações não recebidas em decorrência de eventuais problemas técnicos e/ou congestionamentos das linhas de comunicação.
- 4. Os Relatórios Técnicos de bolsistas deverão ser preenchidos e enviados conforme período de prestação de contas da bolsa.
- 5. Os Relatórios Técnicos de bolsistas deverão ser preenchidos somente com as atividades desenvolvidas no período em que se refere o Relatório, conforme cronograma proposto no Plano de Atividades.

5.1.Favor não informar atividades desenvolvidas, fora do período do Relatório.

- 6. É importante que o Coordenador, Orientador e responsável pelo projeto acompanhe a participação e comprometimento do bolsista junto ao desenvolvimento das atividades propostas a fim de evitar futuros problemas.
- 7. Para dúvida e esclarecimentos: bolsas@fapemat.mt.gov.br

#### **ATENÇÃO**

**Cancelamento de bolsa:** deve ser feito via SIGFAPEMAT em "Minhas propostas" na "Área do Projeto Contratado". (Ver manual de Cancelamento de bolsa no site da FAPEMAT em SERVIÇOS> SIGFAPEMAT> MANUAIS).

**Substituição de bolsa:** deve ser feito via SIGFAPEMAT em "Minhas propostas" na "Área do Projeto Contratado". (Ver manual de Substituição de bolsa no site da FAPEMAT em SERVIÇOS> SIGFAPEMAT> MANUAIS).

Prorrogação de bolsa: deve ser feito via SIGFAPEMAT em "Minhas propostas" na "Área do Projeto Contratado". (Ver manual de Prorrogação no site da FAPEMAT em SERVIÇOS> SIGFAPEMAT> MANUAIS) MANUAIS). ito via SIGFAPEMAT em "Minhas propostas" na<br>manual de Prorrogação no site da FAPEMAT em<br>NUAIS).<br>**De Técnico de Bolsa<br>1º Passo<br>LSISTA DEVERÁ:**<br>selecione o nome do projeto >> clique no ícone

#### **Relatório Técnico de Bolsa 1º Passo**

## **O BOLSISTA DEVERÁ:**

a) Fazer login no SigFapemat.

b) Em "Minhas bolsas" >> selecione o nome do projeto >> clique **"Informações"**.

c) Irá abrir **"Área de Bolsa Contratada"** >> localizar o item **"Relatórios Técnicos"** >> clicar em **"Novo Formulário" >>** selecione o relatório disponível para preenchimento >> preencher os campos e no final clique em "**Enviar ao orientador"**. Para apenas salvar e continuar o preenchimento do relatório técnico de bolsa, clique em **"Salvar".**

d) Para acessar o documento salvo e continuar o preenchimento e **acompanhar o** andamento do documento por parte do Orientador e FAPEMAT clique em **"Editar Formulários".**

e) Depois que o Orientador enviar o Relatório do bolsista via SIGFAPEMAT, é obrigatório o **Bolsista** seguir as orientações disponíveis conforme **"Orientações Iniciais"** nesse manual.

#### **Preenchimento do Relatório Relatório Técnico de Bolsa**

**Obs**: verifique o termo assinado entre Bolsista e FAPEMAT as informações a respeito do relatório final e parcial.

Selecione se o relatório é final ou parcial e escolha o período de acordo com as atividades informadas no cronograma.

No item **"1.1 Resumo de Bolsa Bolsa"**, no campo **"Formulário de Atividades"** é possível verificar as atividades e o cronograma de execução.

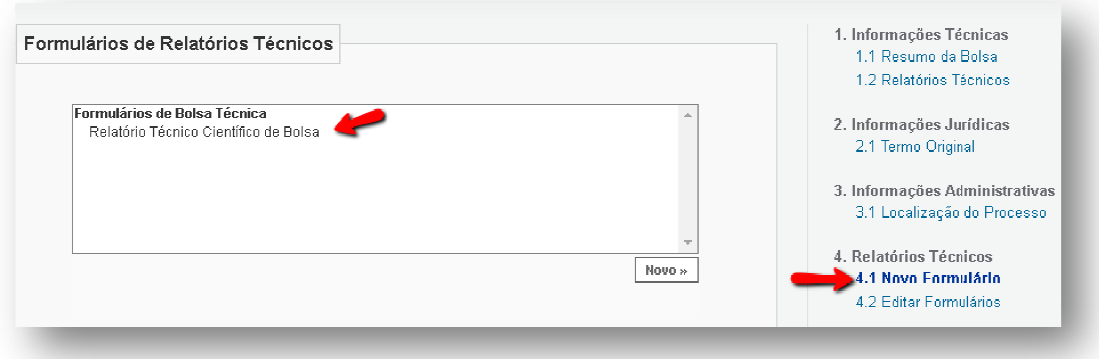

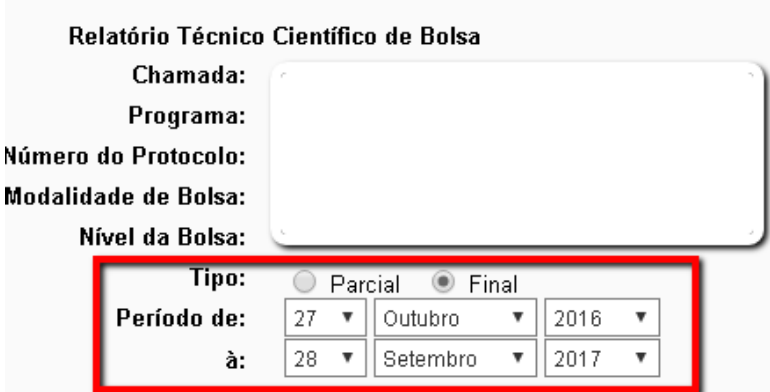

#### **Relatório Técnico de Bolsa 2º Passo**

## **O ORIENTADOR ORIENTADOR DEVERÁ:**

a) Fazer login no SigFapemat.

b) Em **"Bolsas que Oriento"** >> selecione o nome do projeto do bolsista >> clique no ícone **"Informações"** .

c) Na **"Área de Bolsa Contratada"** >> localizar o item **"Relatórios Técnicos"**  >> clicar em "Visualizar Formulário" >> selecione o relatório do bolsista >> preencher o item 12. Desempenho do bolsista >> após a confirmação do Orientador é possível:

- Enviar o formulário a FAPEMAT clicando em **"Enviar"** . (Para efetivar o Envio do relatório para a FAPEMAT).
- Retornar o Relatório ao bolsista clicando em **"Retornar ao bolsista" bolsista".**
- O orientador pode apenas **Salvar** e continuar a avaliação do relatório em outro momento, clicando em  **"Salvar".**

d) Depois de enviar o Relatório via SIGFAPEMAT, seguir as orientações disponíveis conforme **"Orientações Iniciais"** nesse manual.

#### **CONSIDERAÇÕES FINAIS**

- 1- Os Relatórios Técnicos de Bolsas deverão ser impressos, assinados e enviado a FAPEMAT conforme descrito em **"Orientações Iniciais"** nesse manual.
- 2- Os Relatórios Técnicos de Bolsas podem ser visualizados acessando o item **"Relatórios Técnicos" >> "Editar Formulário" >>** selecione o formulário do Relatório.
- 3- Para saber se o Relatório Técnico de Bolsa foi enviado com sucesso, verificar se o status está "Sob avaliação". Caso contrário o documento não foi submetido para avaliação da FAPEMAT.

#### **STATUS**

- **"Sob edição do bolsista"** o bolsista está editando o Relatório;
- **√ "Sob avaliação do orientador"** o documento foi enviado pelo bolsista ao orientador. O orientador está editando o Relatório.
- **"Sob avaliação"** foi enviado a FAPEMAT.
- **"Sob reedição"** a FAPEMAT retornou o Relatório para o Bolsista/orientador adequarem o documento.
- "**Aprovado"** Relatório aprovado pela FAPEMAT.
- "Aprovado" Relatório reprovado pela FAPEMAT.

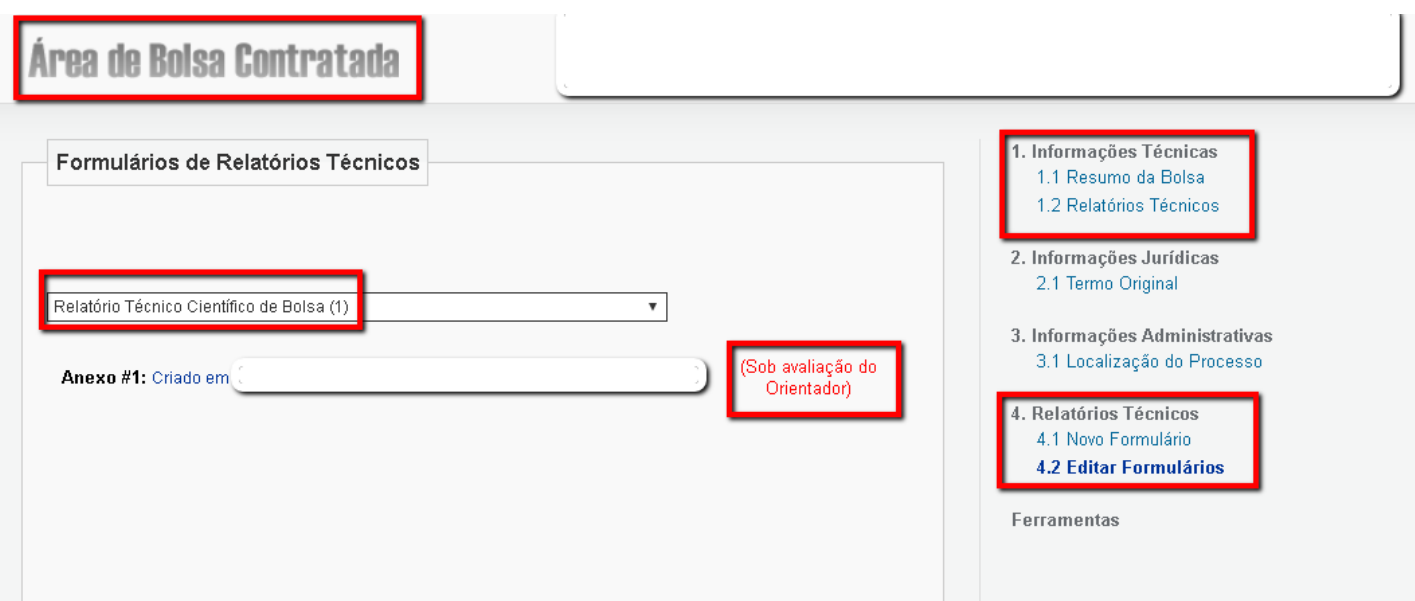